**Dartmouth College**

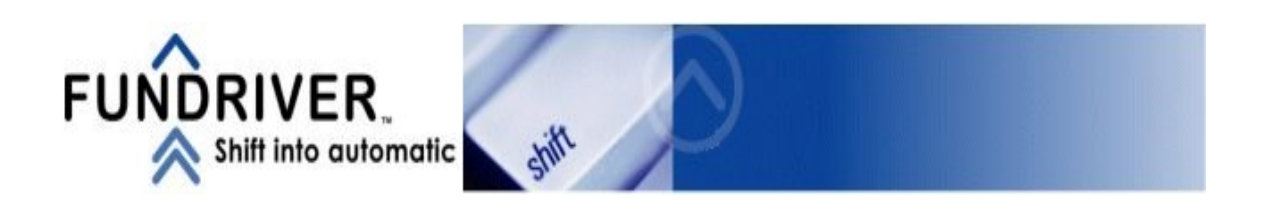

# **Fundriver Training**

# **For**

**Development and Stewardship Staff**

# For Development and Stewardship Staff

## INDEX

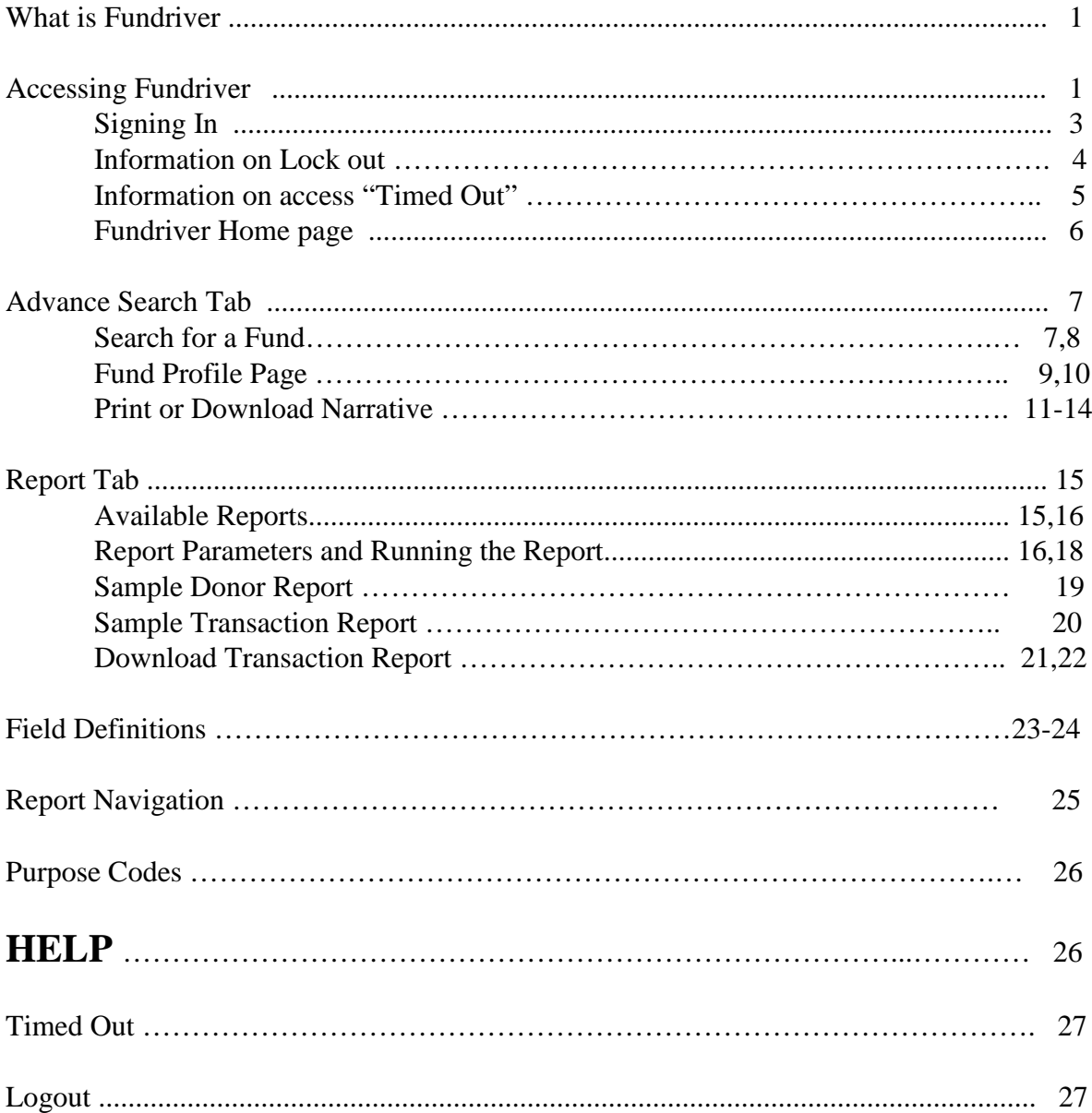

## **What Is Fundriver?**

Fundriver is a web-based endowment management software program that allows the College to manage its endowment funds. Fundriver is the system that replaced Funkhouser.

# **Accessing Fundriver**

Access Fundriver through the List of Financial Systems located on the Controller's Office websit[e.](http://access.fundriver.com/Northwestern)

**It is recommended that you use Internet Explorer as your browser.**

Open Internet Explorer. Go to Dartmouth Controller's Office home page.

[http://www.dartmouth.edu/~control/](http://www.dartmouth.edu/%7Econtrol/) Click on the "Quick Link" for "Financial System Access" and Tools."

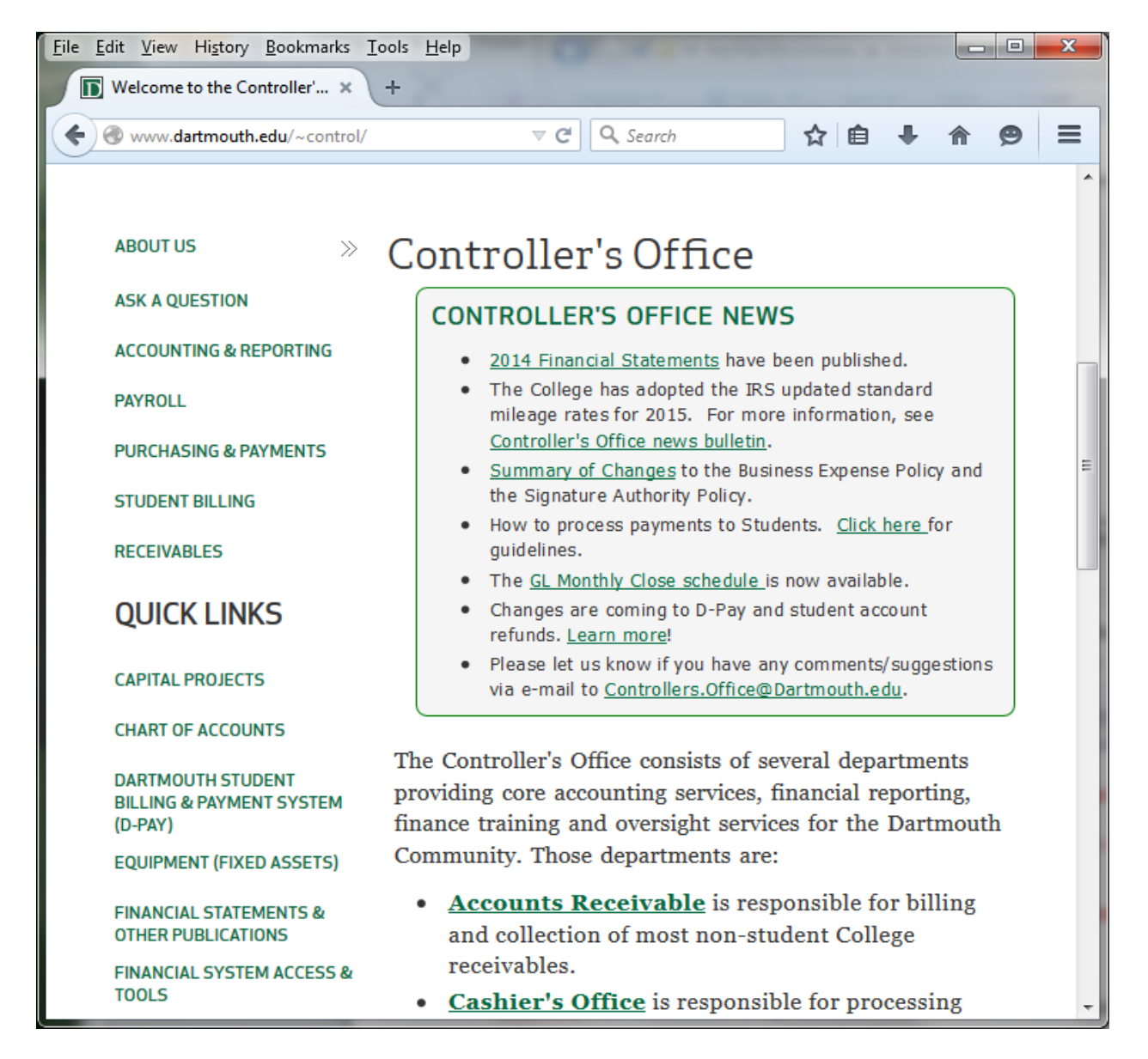

When the Financial Systems page comes up, Click on the Link for "Financial Systems."

## *Tip: You can bookmark this page.*

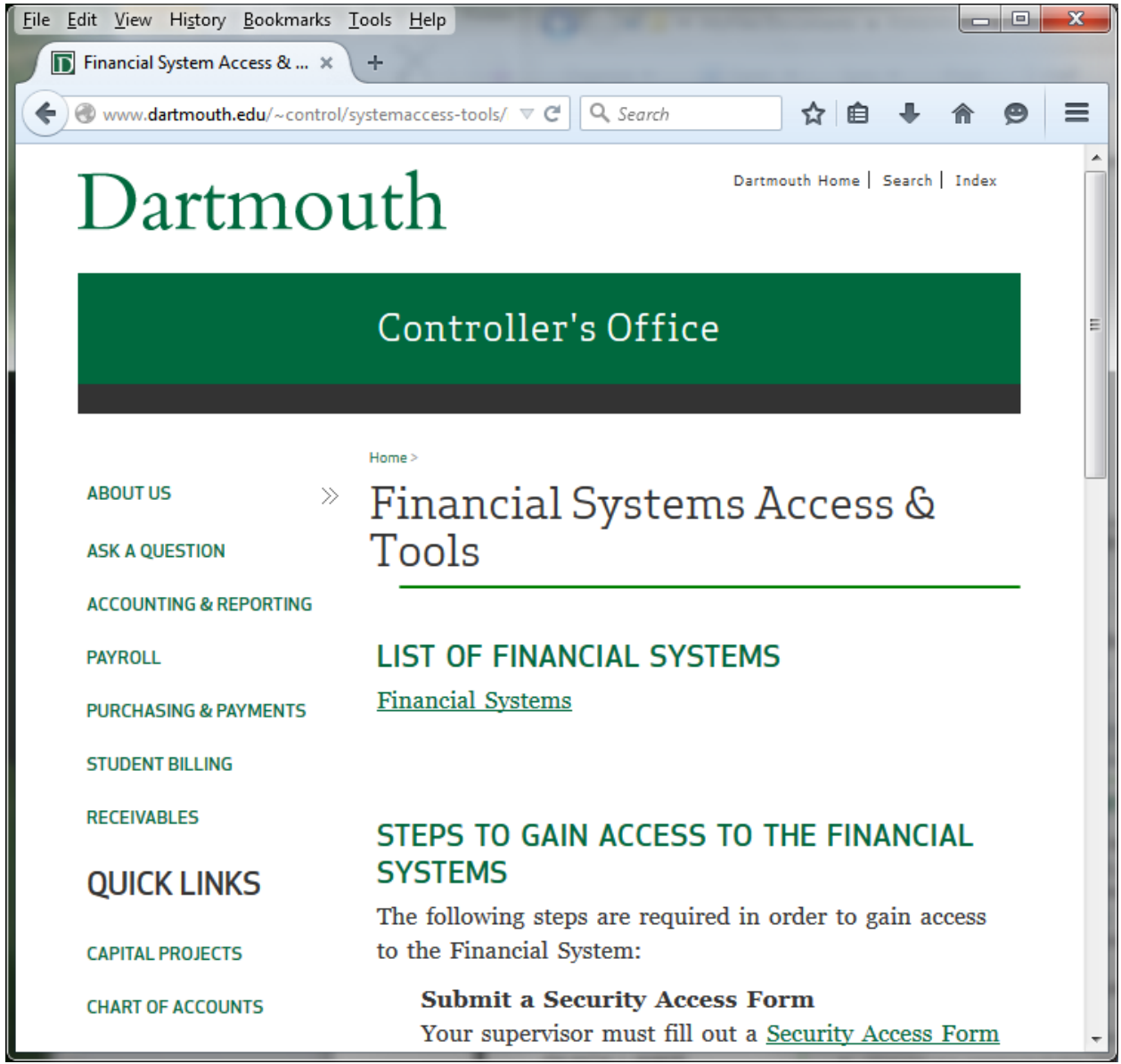

The Dartmouth web authentication page will come up. **Please sign in with your Dartmouth ID and password.** 

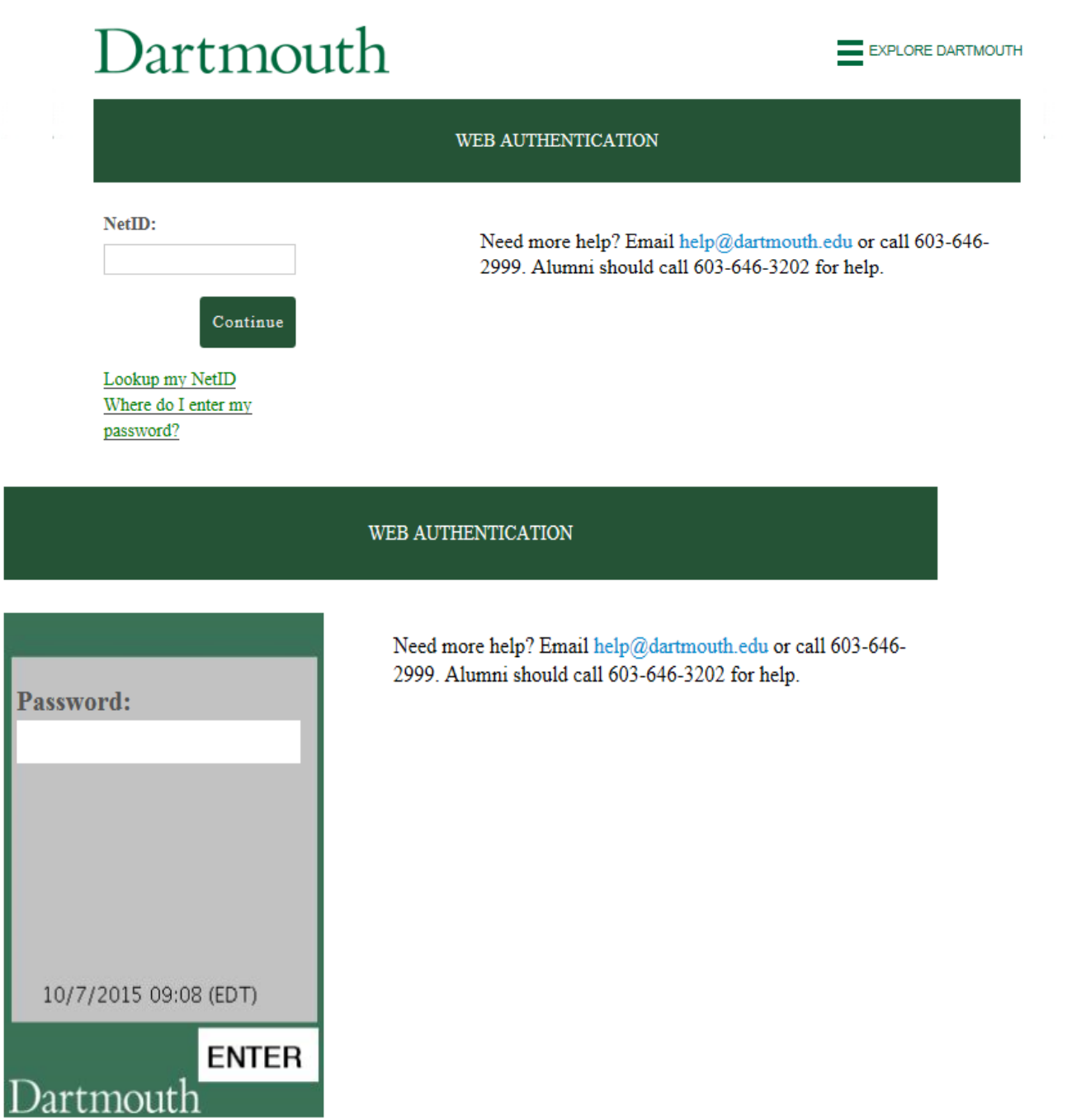

Once you have entered your Dartmouth Name and Password and press "ENTER" a **list of Financial Systems** will display in a table format.

**There are two (2) Fundriver links shown in the List of Financial System.** 

**Development and Stewardship Staff access is through the "Fundriver Main" link.**

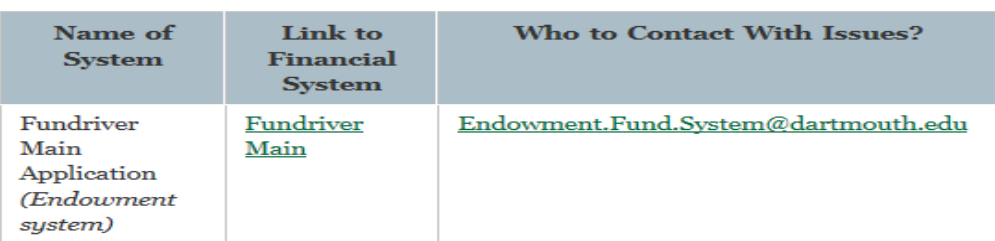

After clicking on the "Fundriver Main" Link, the Fundriver Home page will display.

#### *~ ~ ~ ~ ~ ~ ~ ~ ~ ~ ~ ~ ~ ~ ~ ~ ~ ~ ~ ~ ~ ~ ~ ~ ~ ~*

*Note: The "Fundriver Department" Link is for Departmental Financial Staff. If you click on the "Fundriver Department" link in error and attempt to log in, you may be locked out of the system.*

*To avoid being locked out of the Fundriver, do not sign in using Fundriver's Log In screen.* 

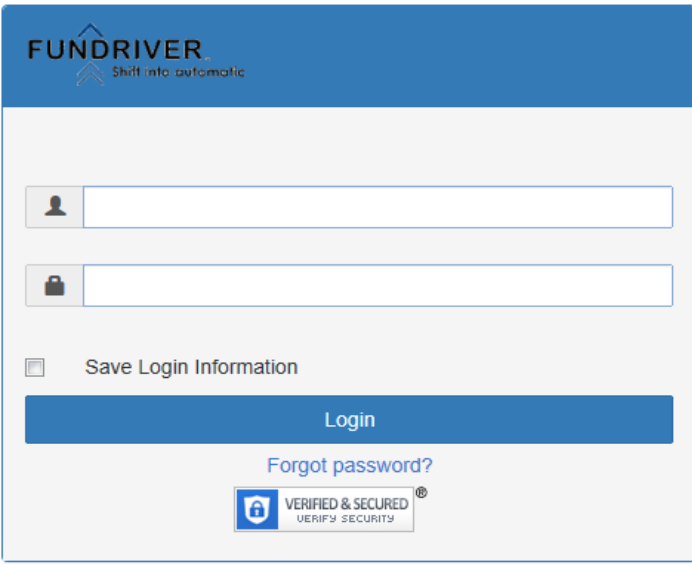

*If you enter your Dartmouth credentials into the Fundriver Username and Password screen more than 3 times, the system will lock you out.* 

*If you are locked out of Fundriver, You will need to e-mail [Endowment.Fund.System@Dartmouth.edu](mailto:Endowment.Fund.System@Dartmouth.edu) to have your Access reset.*

*If the time allotted for inactivity runs out (in other words, Fundriver is open, but you are not using it),, Fundriver's "Session Timeout"screen will appear when you try to access the system again. If you receive the Session Times Out message, please Close the Program. Do not enter your Dartmouth credentials via the Fundriver Log In button here.* 

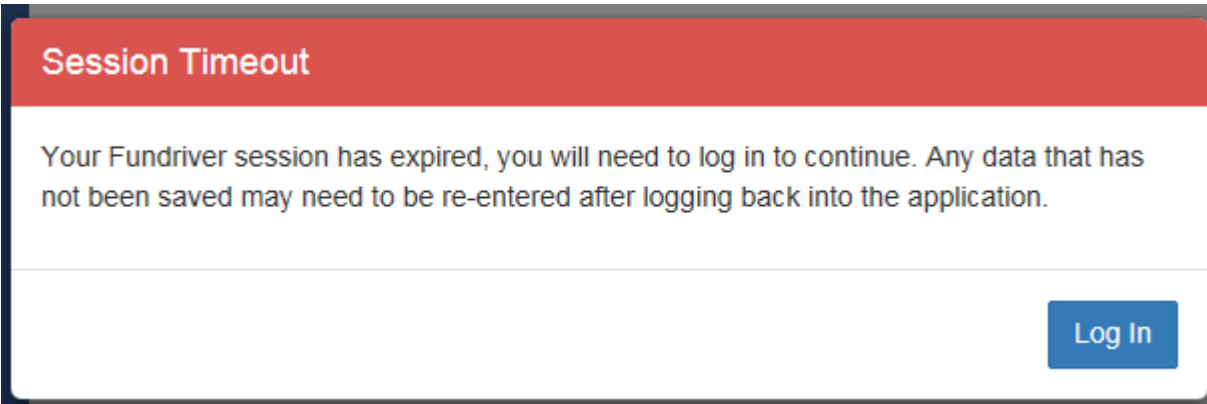

*In order to return to Funkdriver after the system has "Timed out," please Close the program, then enter as instructed above using your Dartmouth credentials.* 

*If you are locked out of Fundriver, You will need to e-mail [Endowment.Fund.System@Dartmouth.edu](mailto:Endowment.Fund.System@Dartmouth.edu) to have your Access reset.*

~ ~ ~ ~ ~ ~ ~ ~ ~ ~ ~ ~ ~ ~ ~ ~ ~ ~ ~ ~ ~ ~

After clicking on the "Fundriver Main" Link, the Fundriver Home page will display.

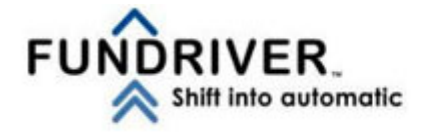

**Dartmouth College** 

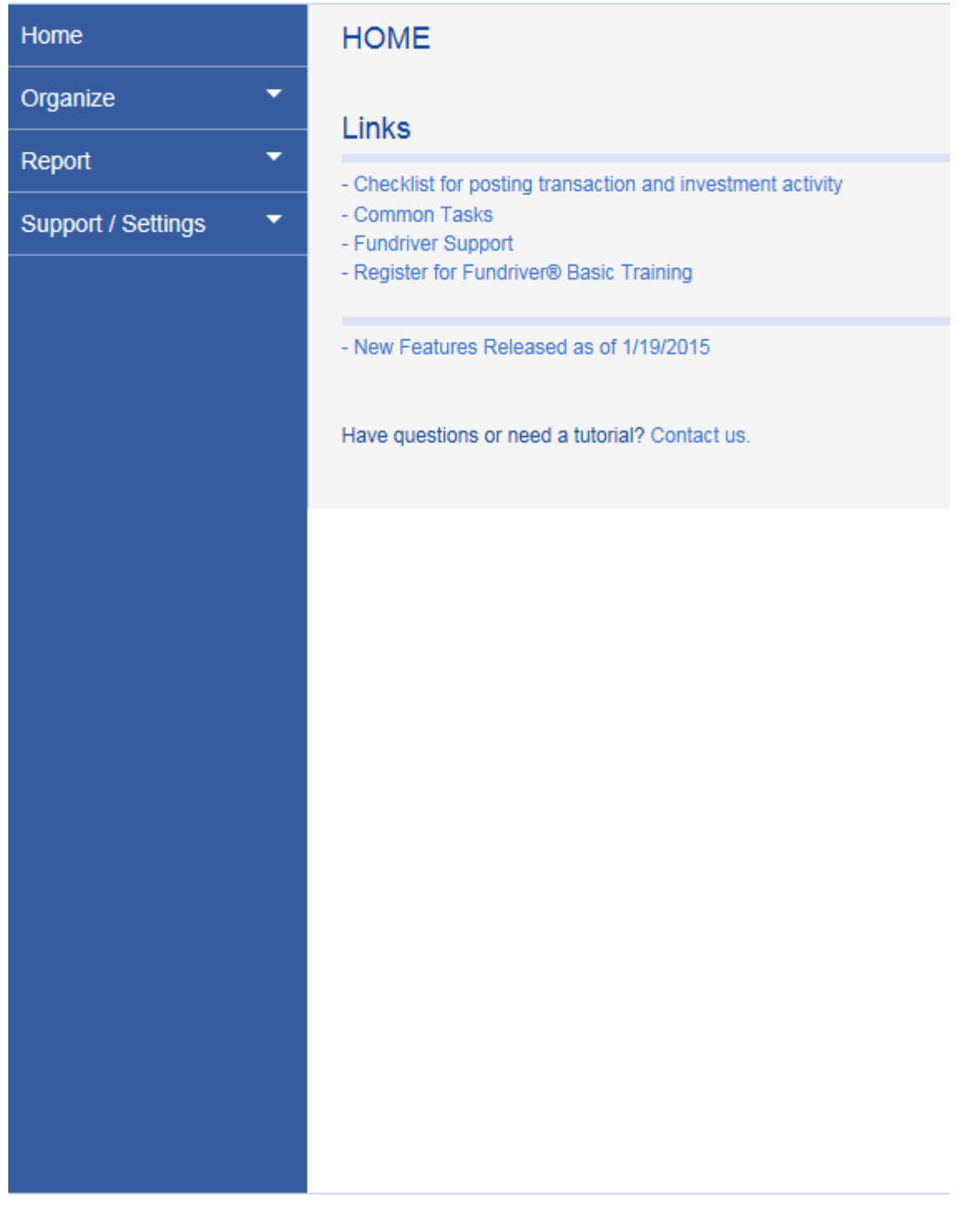

© Copyright Fundriver 2015. All Rights Reserved. Email Support: support@fundriver.com

Click on the 'Organize' tab on the left-hand side of the screen.

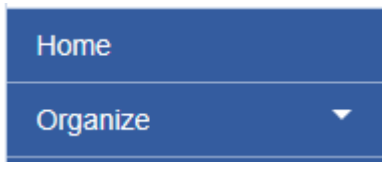

The "FUNDS" tab will display the Advanced Search page.

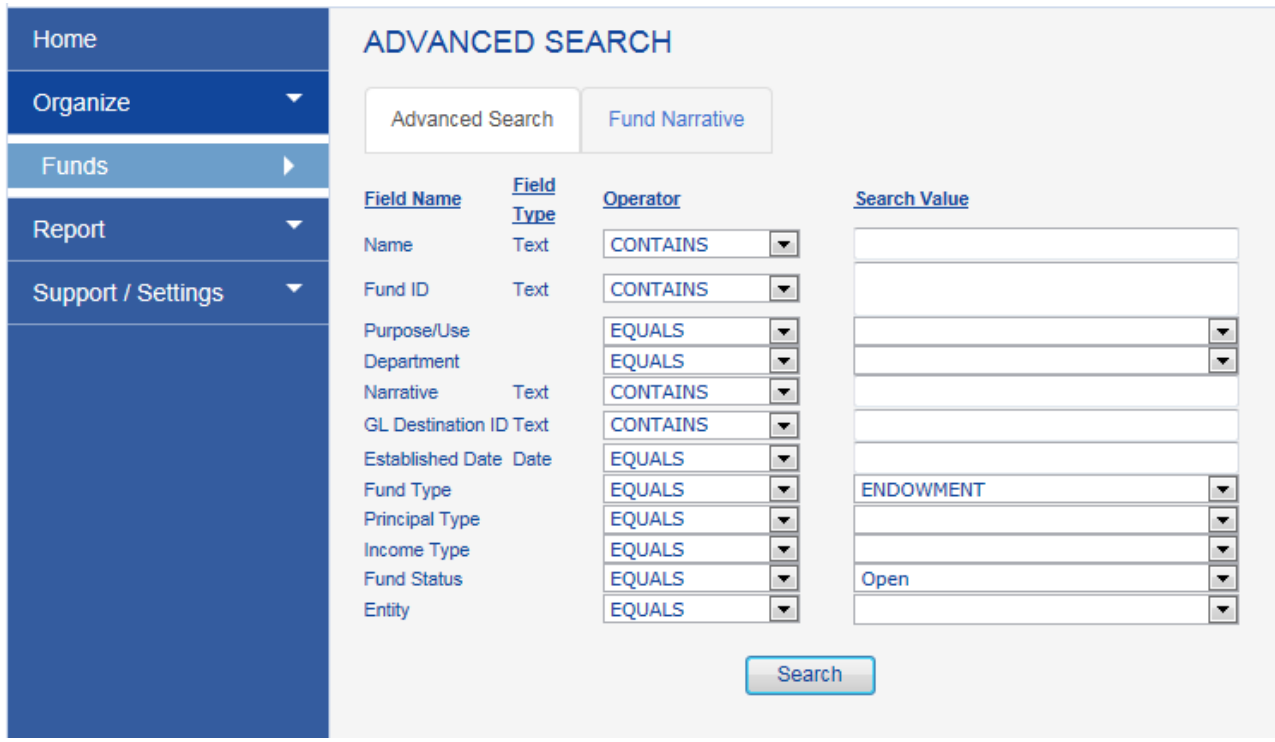

## ADVANCED SEARCH

### **Fund Search**

You may Search for Funds by inserting information into any one of the **Search Value** Fields. Qualify your search by using the "Operator" drop down lists. Examples:

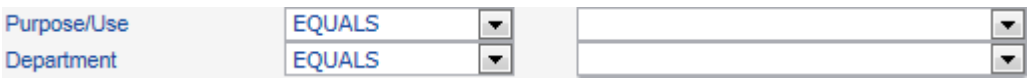

You may enter data into more than one Search Value field **when not using a Fund ID number**. [See Field Name definitions at the end of this document.]

You may enter multiple "Fund ID" numbers in the Search Value box. Please separate each Fund ID number in a series with a comma only. You may also cut and paste a column of fund numbers from Excel into and the Fund ID Search Value box.

When you paste a column of Fund numbers into the box, they will align on the left side and will not require a comma to separate them. After you enter your search criteria, CLICK the "SEARCH" button at the bottom of the screen. (Pressing the "Enter" button on your keyboard will not produce any results.) The message "Loading" will appear at the bottom of your screen with a spinning icon while the data is being retrieved. Your results will appear at the bottom of your screen.

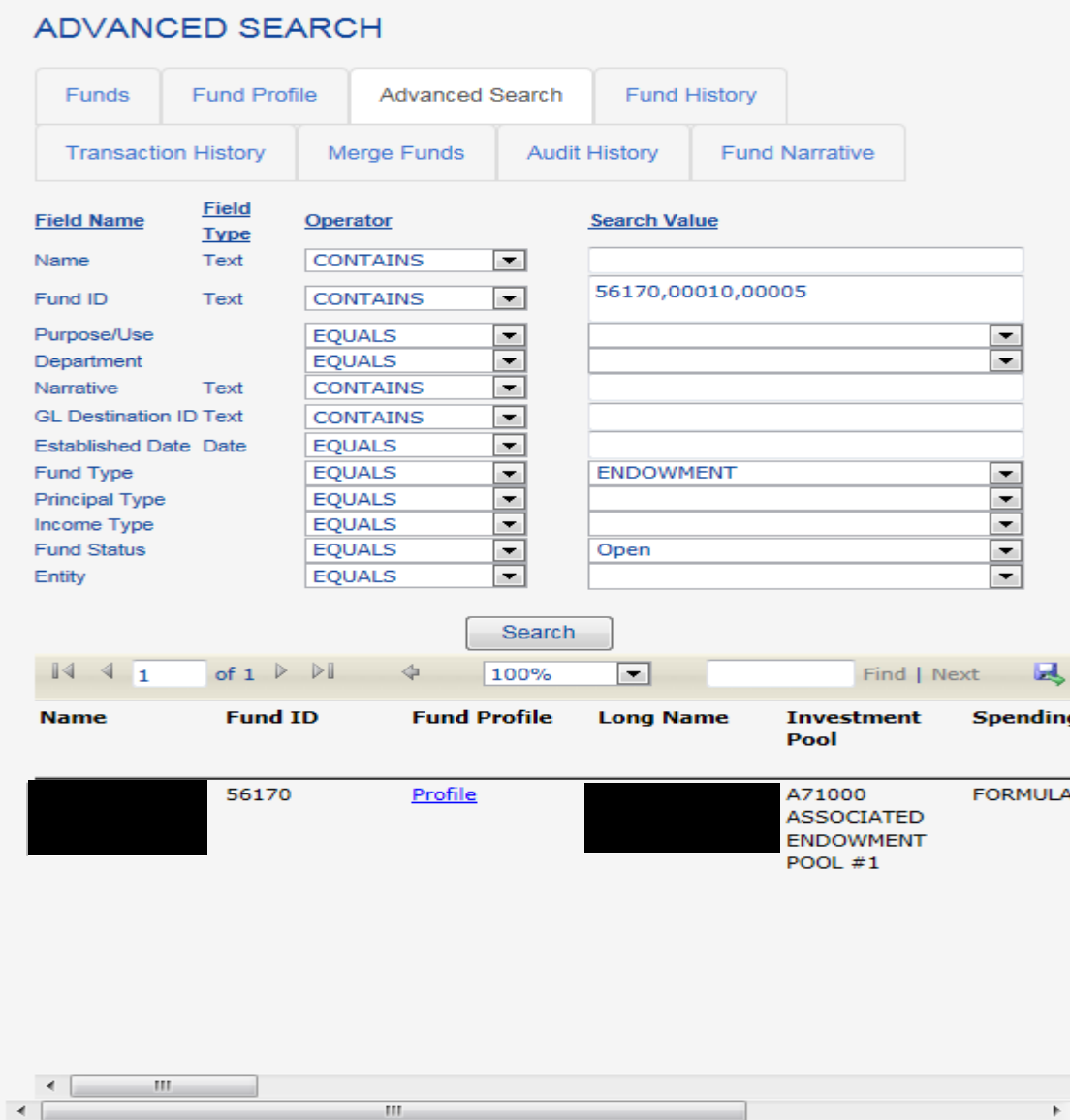

A slide bar is located at the very bottom of the Results screen which you may move to the right to reveal all columns of data provided for a Fund.

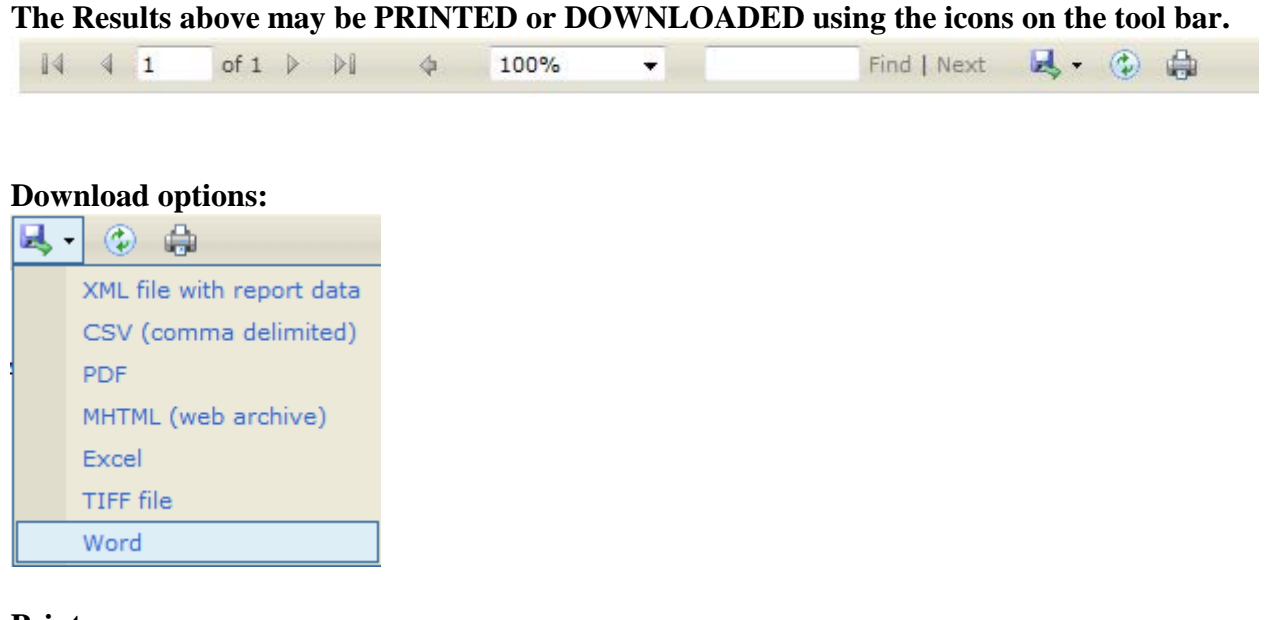

#### **Print:**

 $\bigoplus$ 

*TIP: If you need to download into Excel any funds which were established prior to 1900, you should select the "CSV (comma delimited)" option for your download. The CSV option will allow the date fields to download in a readable format. For post - 1900 funds, selecting the "XML File with report data" option will work.*

Click on the "Profile" link in your Search Results to view details about each Fund.

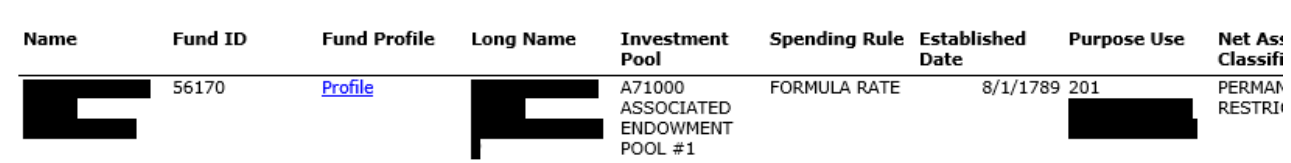

### Fund Profile page:

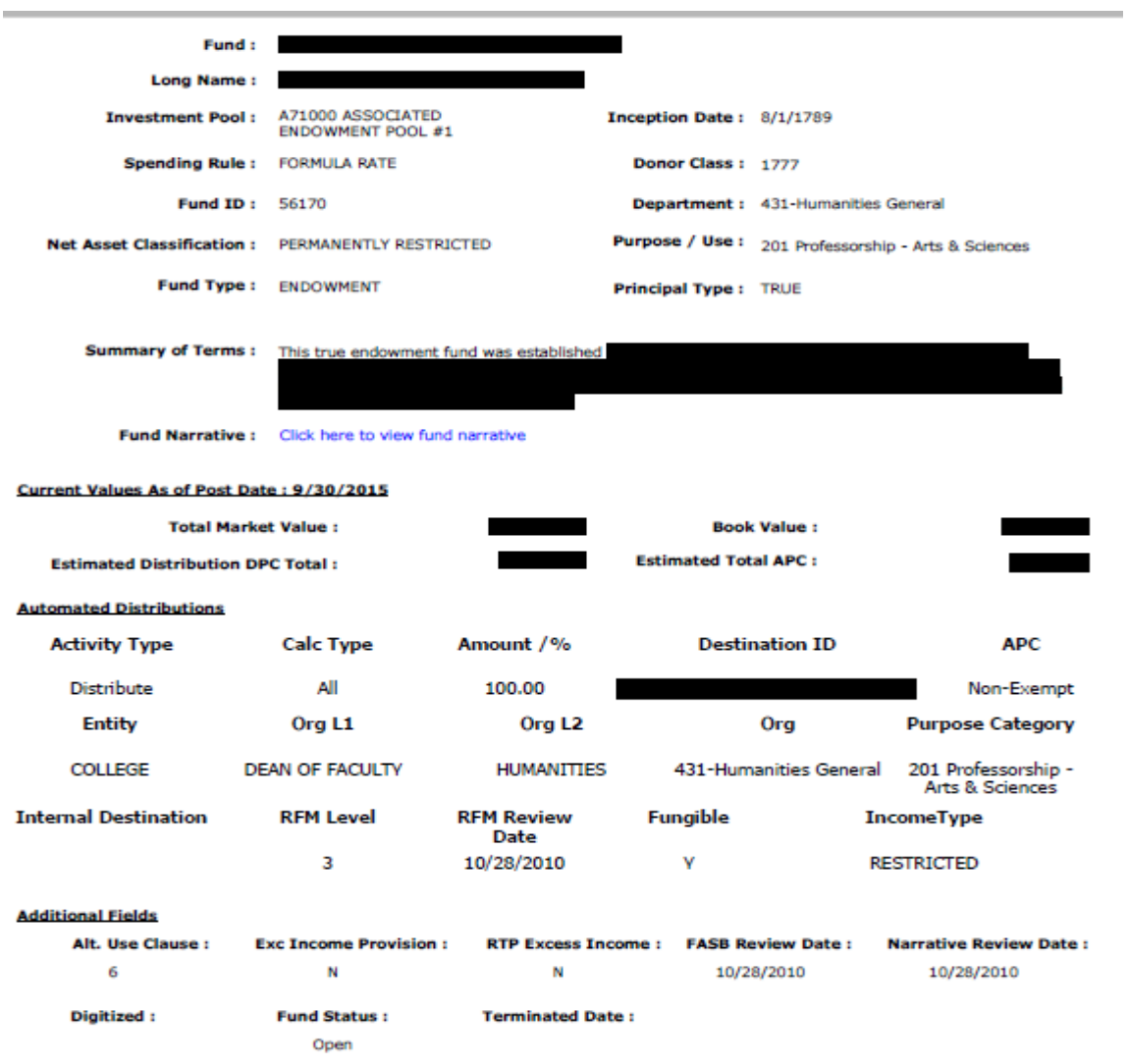

**The "Profile" page may be PRINTED or DOWNLOADED using the icons on the tool bar at the top of the page.**

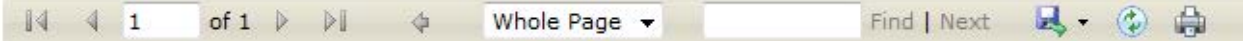

## **PRINT OR DOWNLOAD a NARRATIVE**

There are two (3) places to view/print/download a Fund Narrative.

(1) Under Organize/Funds, Click on the "Fund Narrative" Tab. Enter the Fund Number or Name. Highlight the Fund Number/Name when displayed. Click on the highlighted Fund, your narrative will display. Click on Print Narrative button at bottom to print.

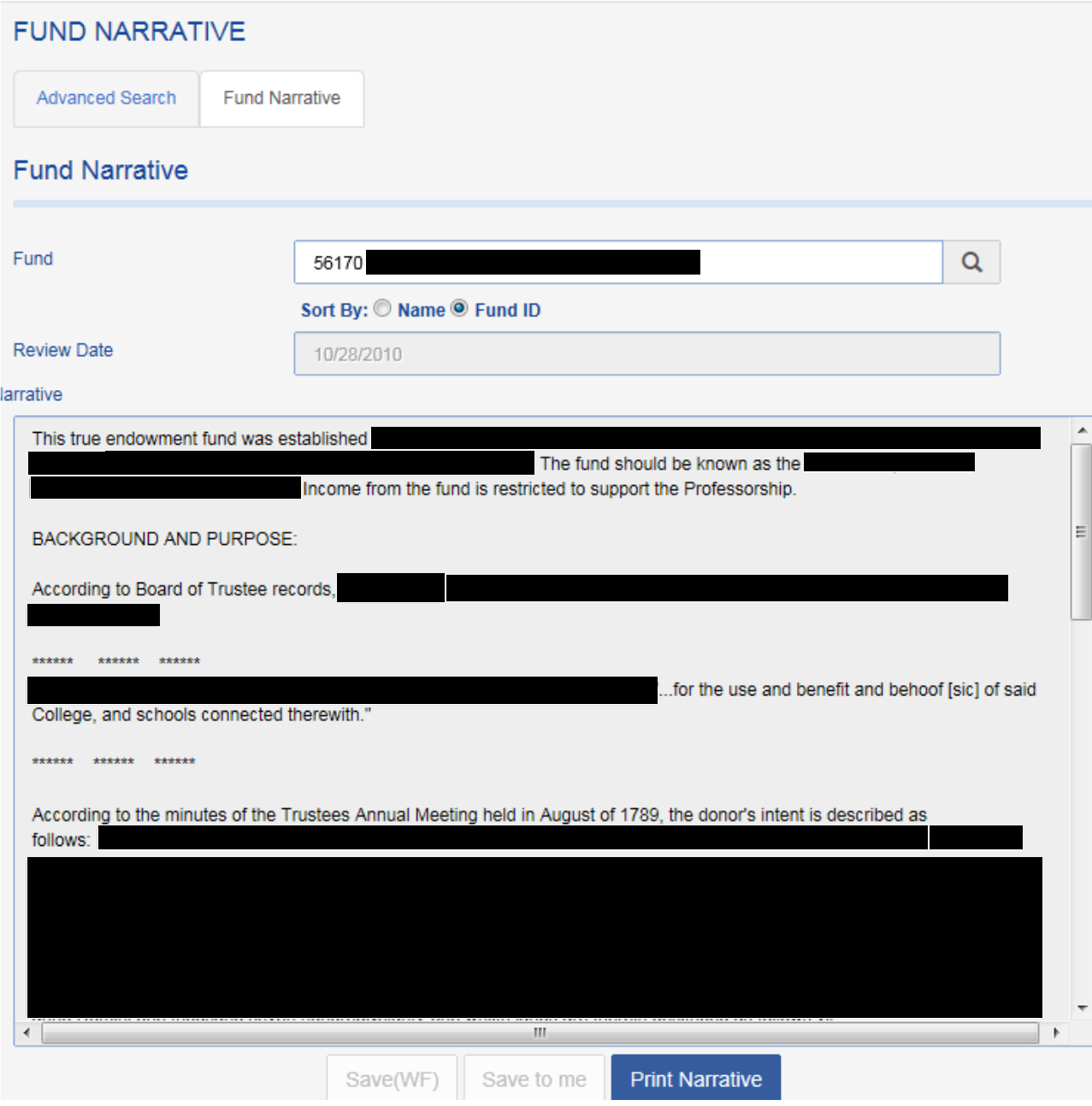

(2) The "Advance Search" results provide a link to the "Full Narrative." (Scroll to the right of results displayed to find the "Full Narrative"column. Click on the "Full Narrative" Link.

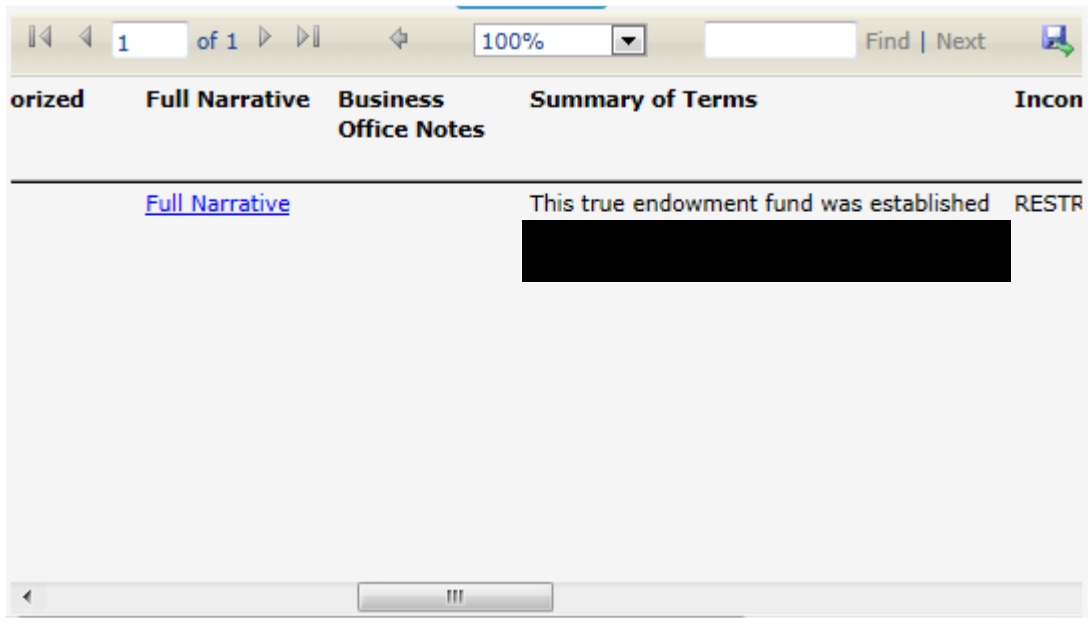

Once the Narrative is displayed, To Print, Select the Print icon  $\mathbb{R}$  at the end of the tool bar.

You may Download the Narrative by using the Icon with the drop down box on the righthand side of the tool bar. Select the pdf format for your output.

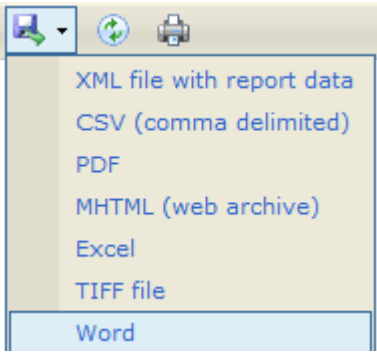

(3) After you have Searched and found your fund via the "Advanced Search" tab, click on "Profile". You may print or download the Fund Narrative from the "Profile" page as shown below by clicking on the link "Click Here To View Fund Narrative".

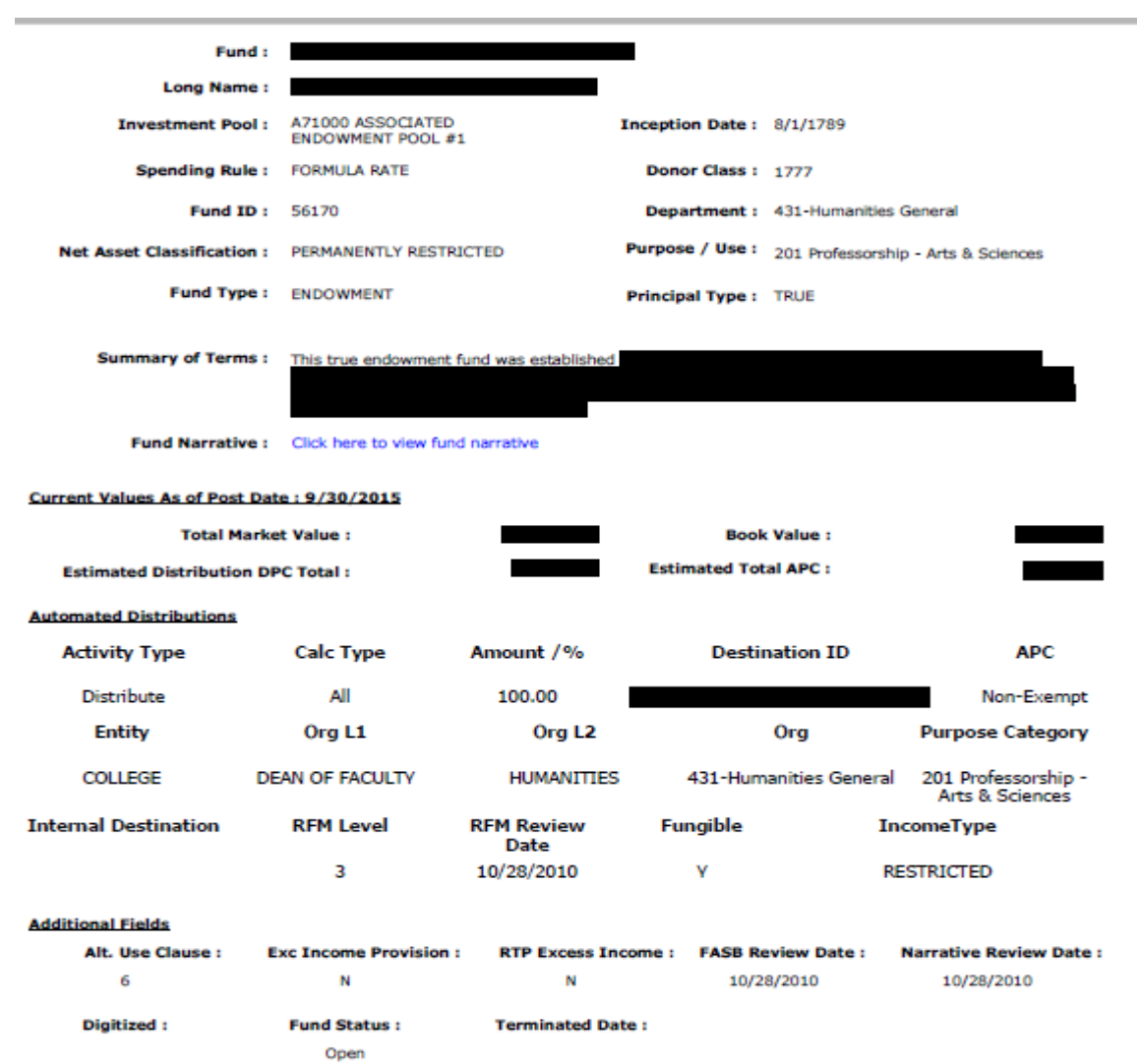

When the Narrative is displayed, you may print or download it using the tool bar icons.

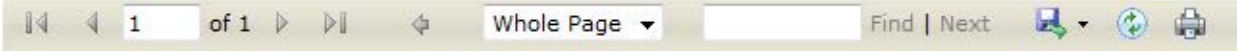

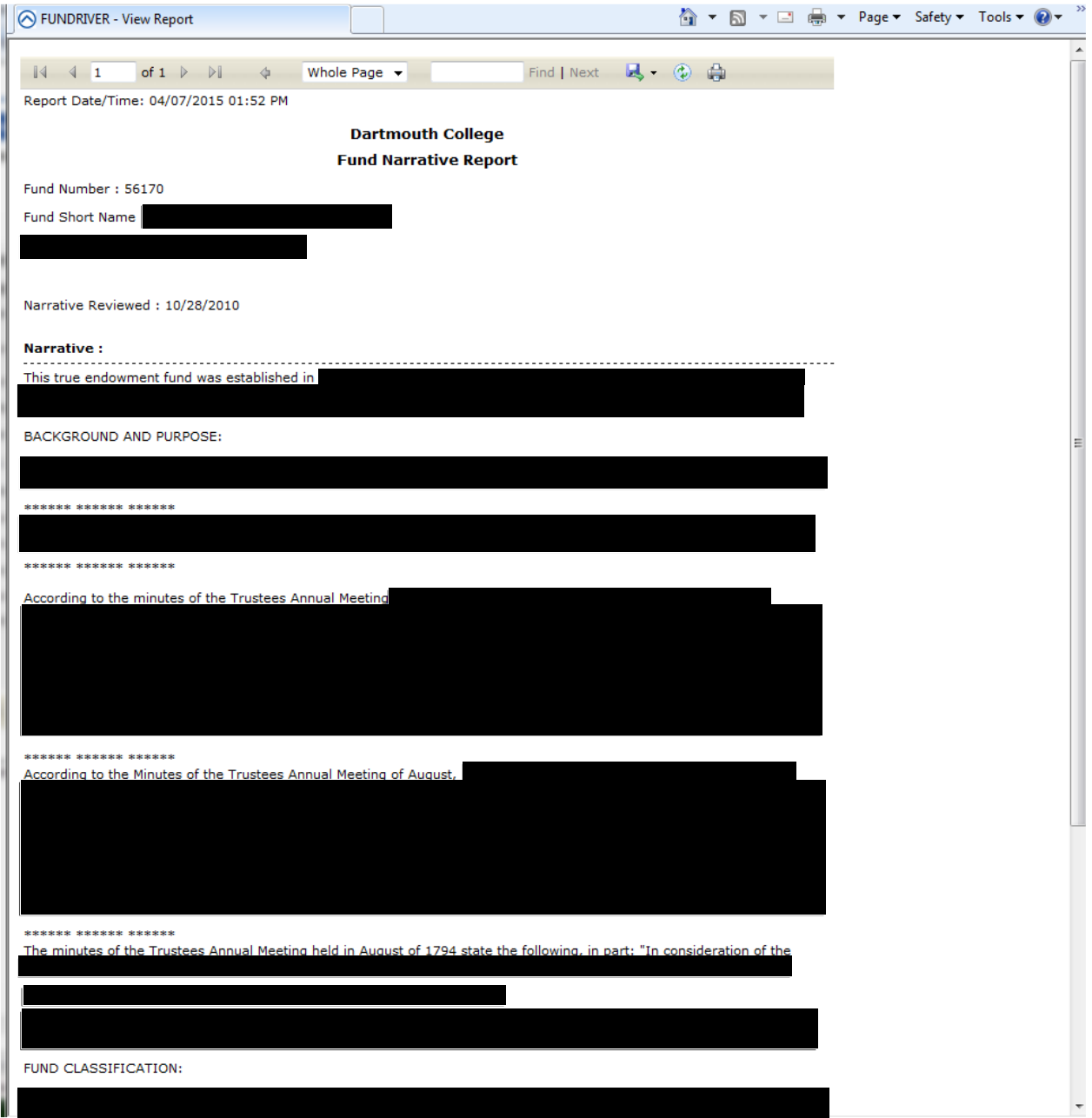

## **REPORTS**

Click the Reports Tab on the menu bar at the left-hand side of your screen to View Reports.

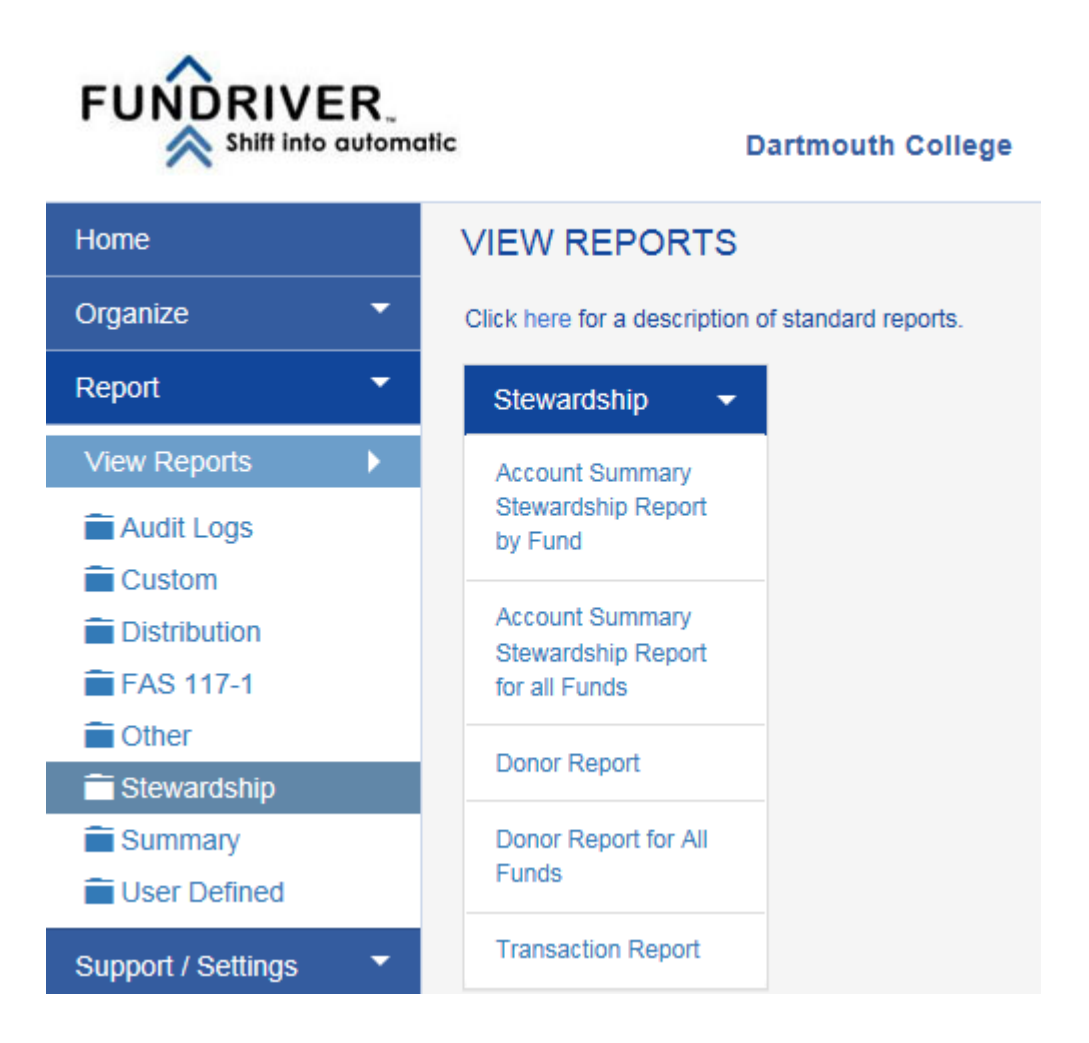

Select "Stewardship" from the list of Reports.

#### **Stewardship Reports:**

Account Summary Stewardship Report by Fund:

Shows beginning and ending market values as well as transaction activity and total return for a single fund.

Account Summary Stewardship Report for all Funds:

Shows beginning and ending market values as well as transaction activity and total return for all funds.

Donor Report:

Shows fund purpose and performance for a single fund. This report can be customized to include a logo and footnotes.

Donor Report for All Funds:

Shows fund purpose and performance for all funds. This report can be customized to include a logo and footnotes.

Transaction Report: Shows all transactions within date parameters requested.

#### *NOTE: Distribution transactions for Fiscal Year 2014 and prior are not accurate as this figure represents the draw on accumulated earnings only.*

**Click on the Report title to select**. The Report parameters will display on the right.

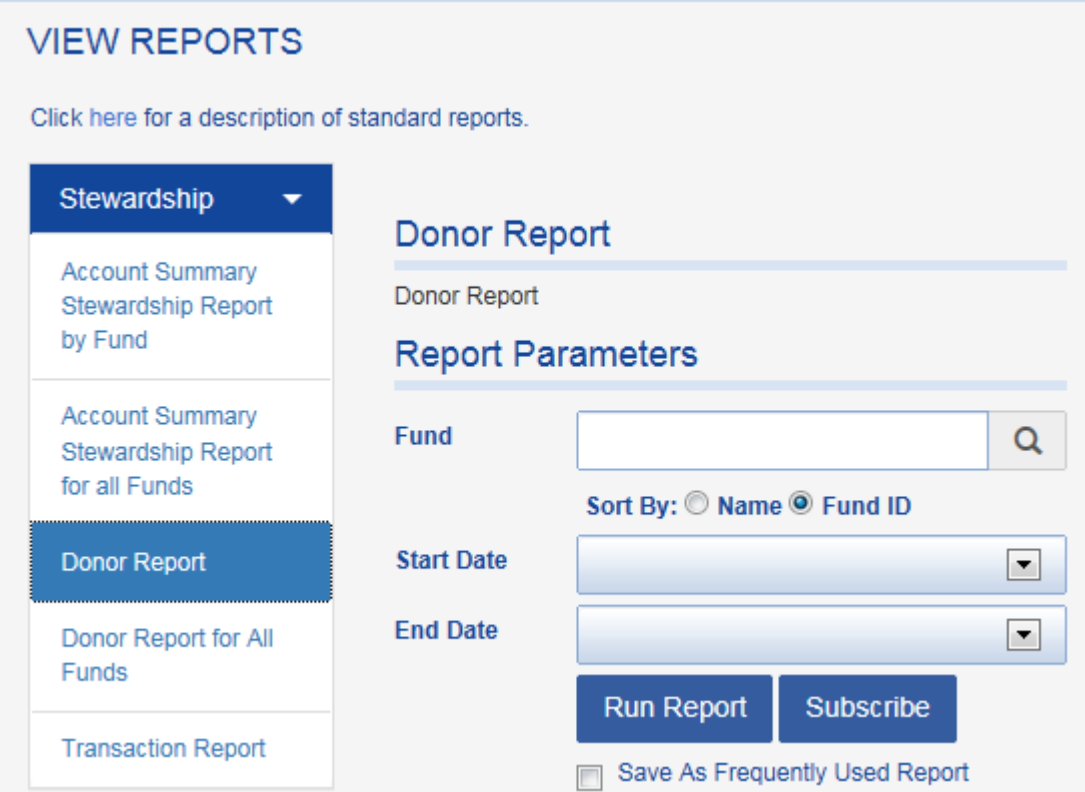

## **Report Parameters and Running the Report**

Report parameters allow you to specify the data to be included in the report.

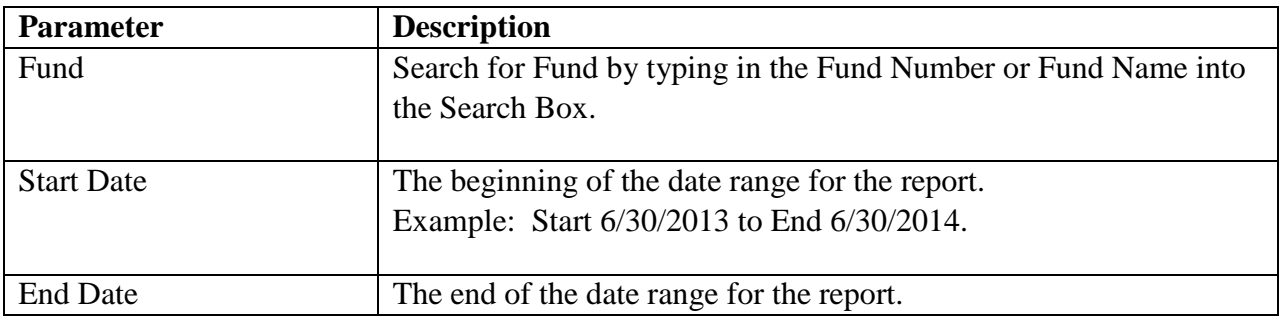

Enter the Fund Name or Number. Click on the appropriate Fund when results display below the search box.

## **SAMPLE DONOR REPORT:**

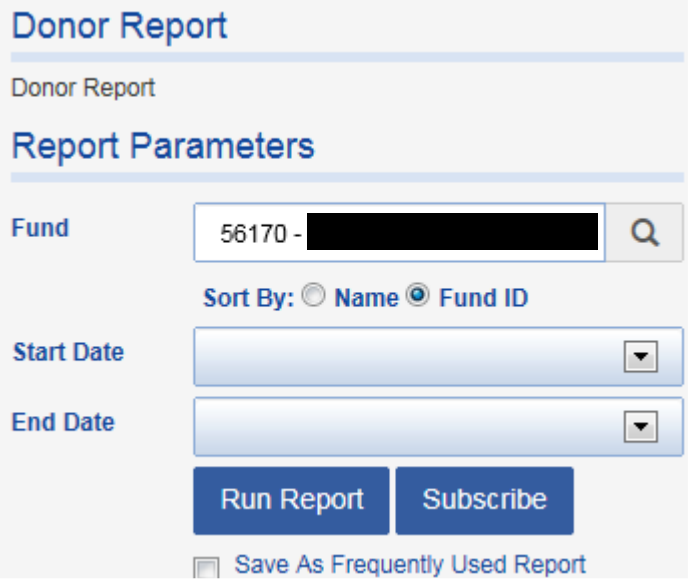

ENTER the START DATE and END DATE for you Report by selecting from drop down boxes.

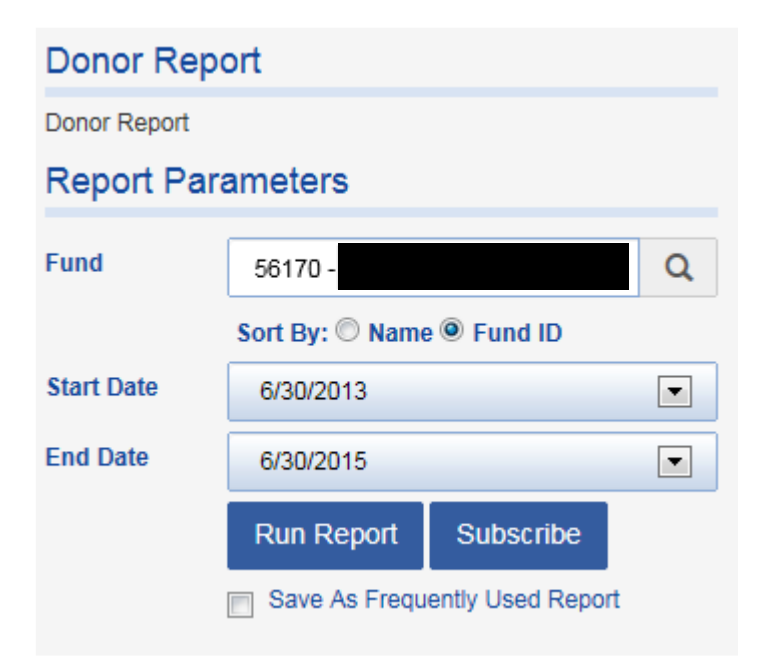

**Click on the "RUN REPORT" Button.** The Report results will display in Browser window.

## **Dartmouth College**

## **Financial Report for the 2015 Fiscal Year For the Period July 01, 2013 - June 30, 2015**

#### **Fund Number: 56170**

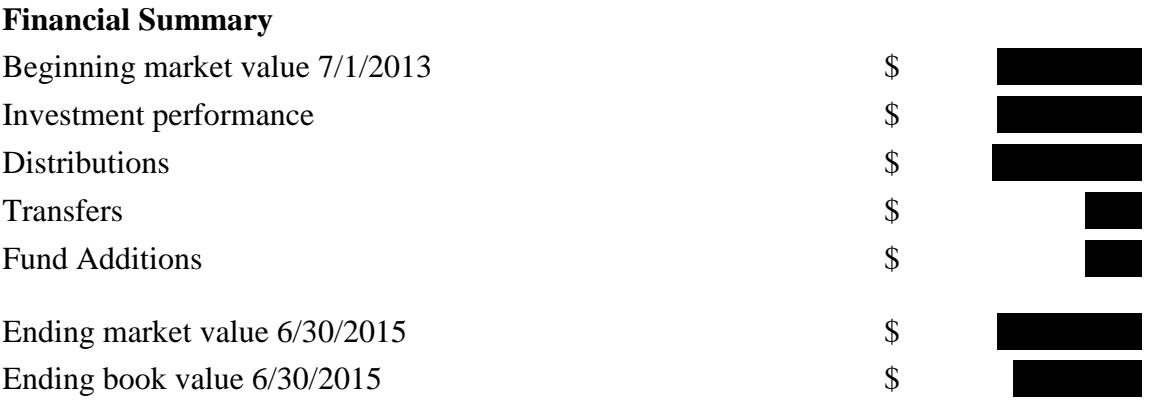

#### **Book Value**

The book value is the actual capital invested in Dartmouth's 'Total Return Pool' prior to earning any investment return. This capital consists of the original donation plus any other additions to the fund, including realized trustee matching contributions that were committed during the Will to Excel campaign. Although included in book value, trustee matching funds are not credited toward Named Scholarship threshold levels.

#### **Market Value**

The market value is the total of the book value plus accumulated net investment earnings (reduced by cumulative distributions for program support) valued as of a certain date. This value is calculated monthly and is based on the total number of shares owned by the fund in the investment pool, multiplied by the most current value per share. Income to support endowed programs is determined by a spending formula approved annually by the College's Board of Trustees. This formula reduces the year-to-year volatility in the amount distributed, creating a smoother spending pattern over a period of years.

You may Print or Download your Report by using the icons on the Tool Bar.

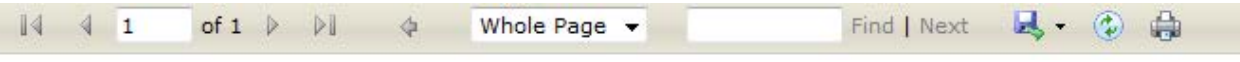

Click on Download/Export icon **the set of the Secel format**. You may also Print directly from the screen using the Print icon

## **SAMPLE TRANSACTION REPORT**

## **VIEW REPORTS**

Click here for a description of standard reports.

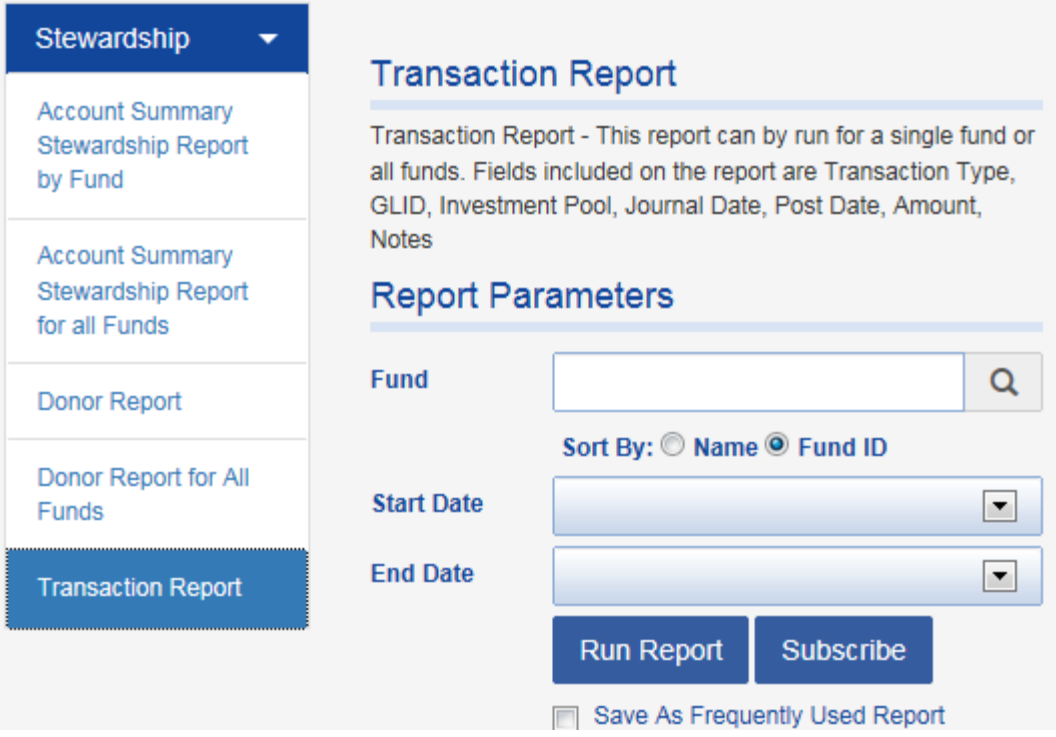

Select a Fund, Start Date and End Date.

**Click on "Run Report.**" Results will display in the format shown below.

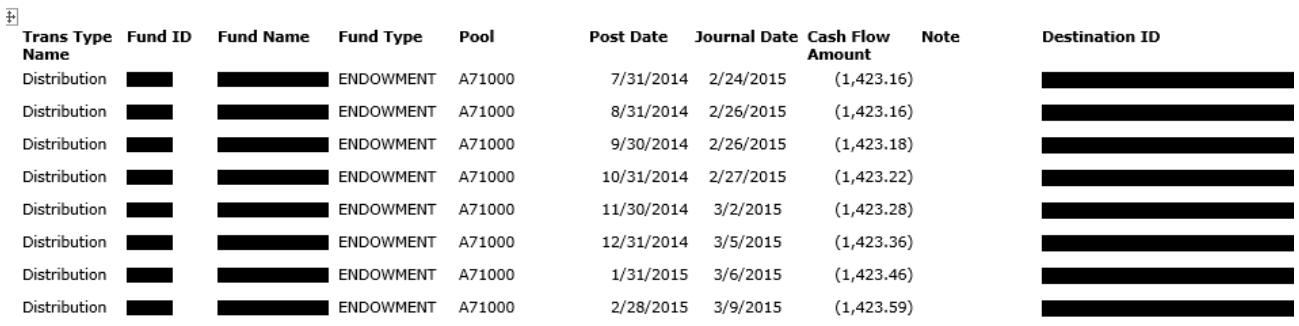

**To Download Transaction Report to Excel** to better view Results, use **in the last Excel.** 

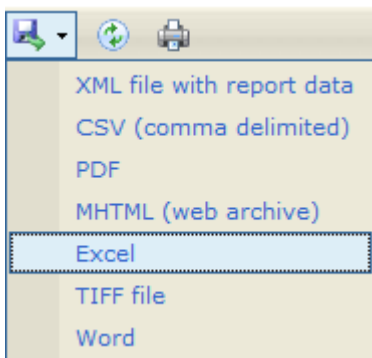

Click on Excel. You will be prompted to open or Save in Excel.

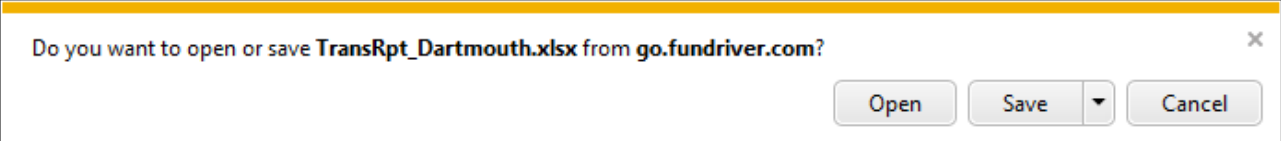

Your Report will display in Excel.

*NOTE: Distribution transactions for Fiscal Year 2014 and prior are not accurate as this figure represents the draw on accumulated earnings only.*

## **FIELD DEFINITIONS**

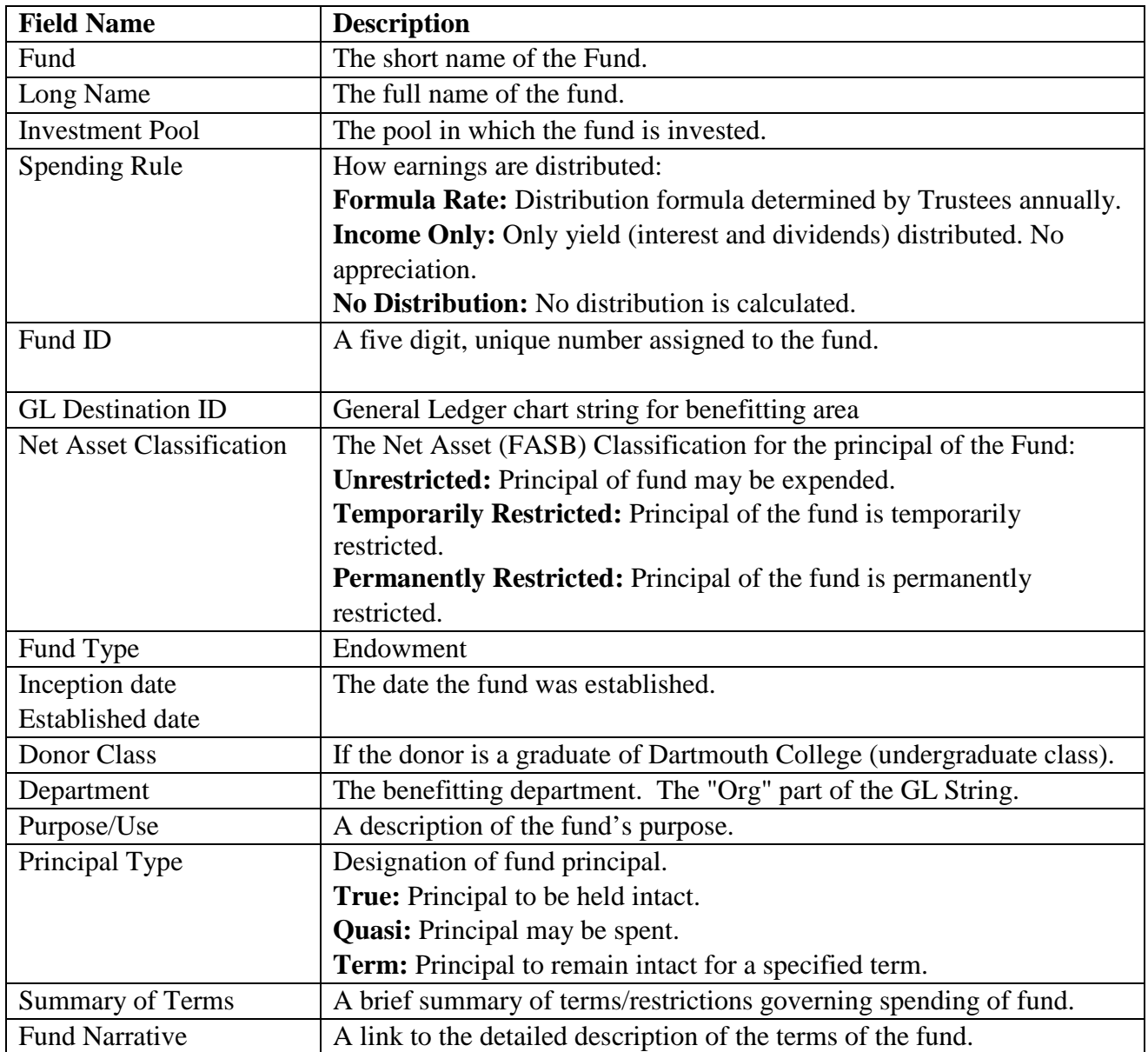

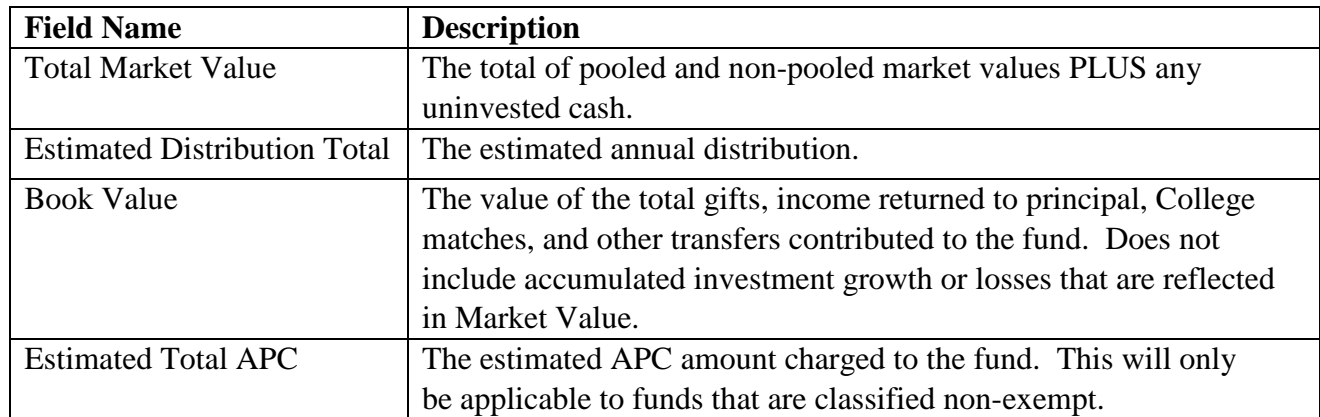

## **Current Values as of Post Date**

## **Automated Distributions**

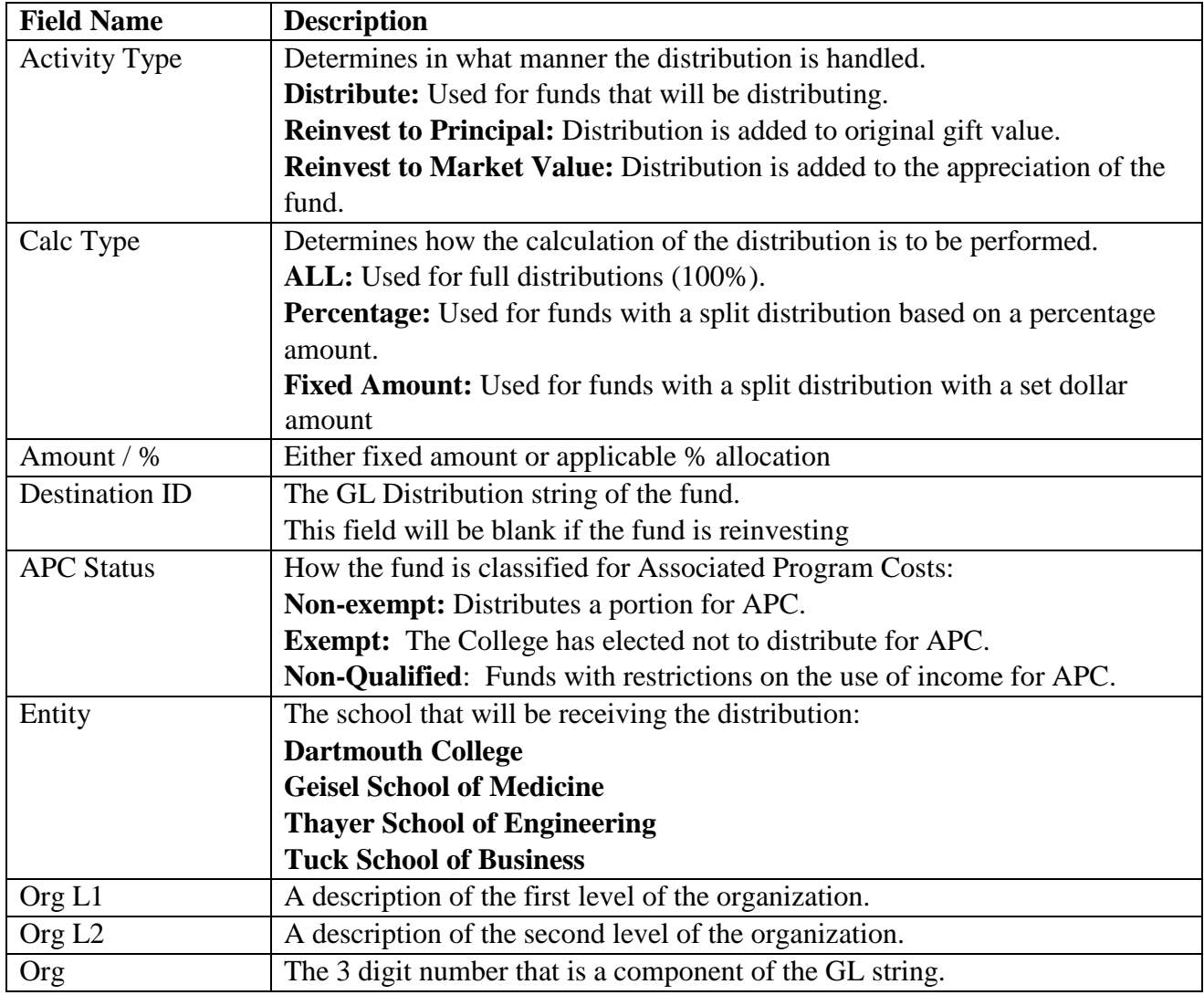

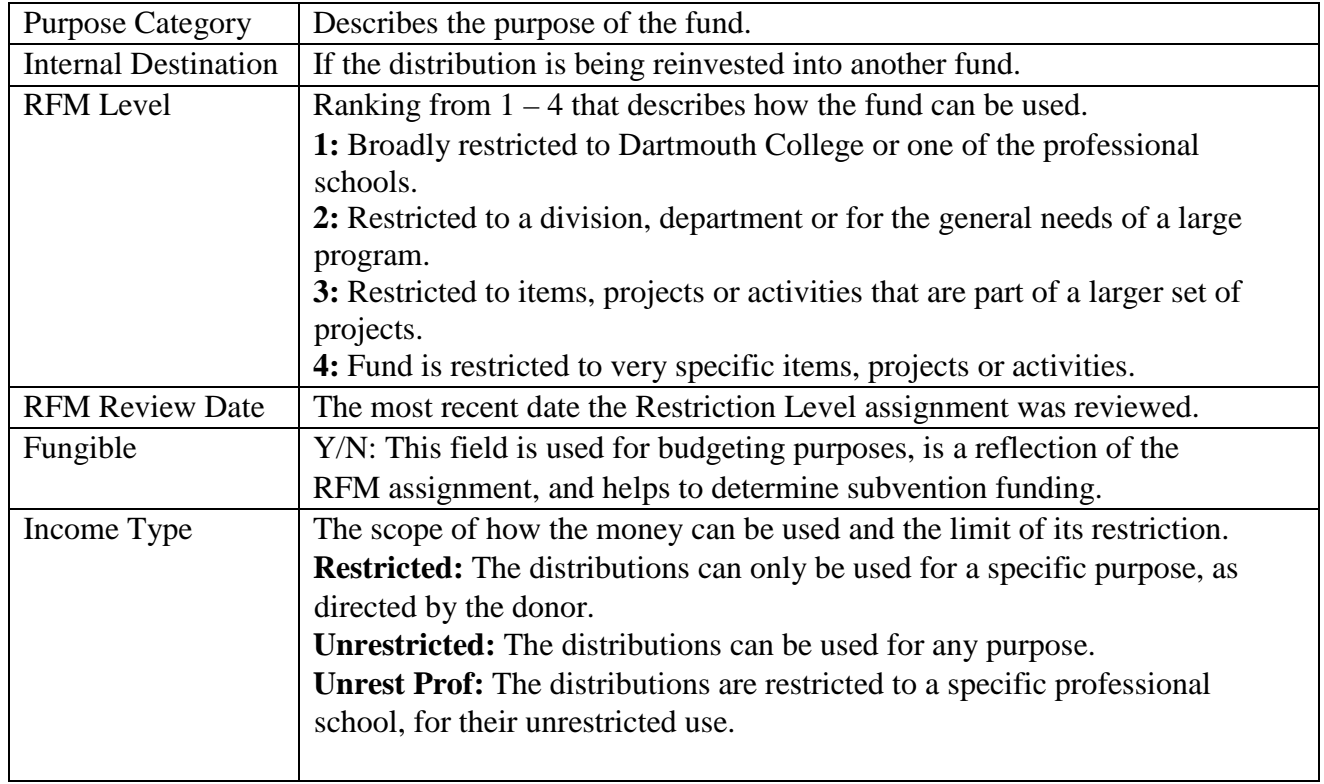

## **Additional Fields**

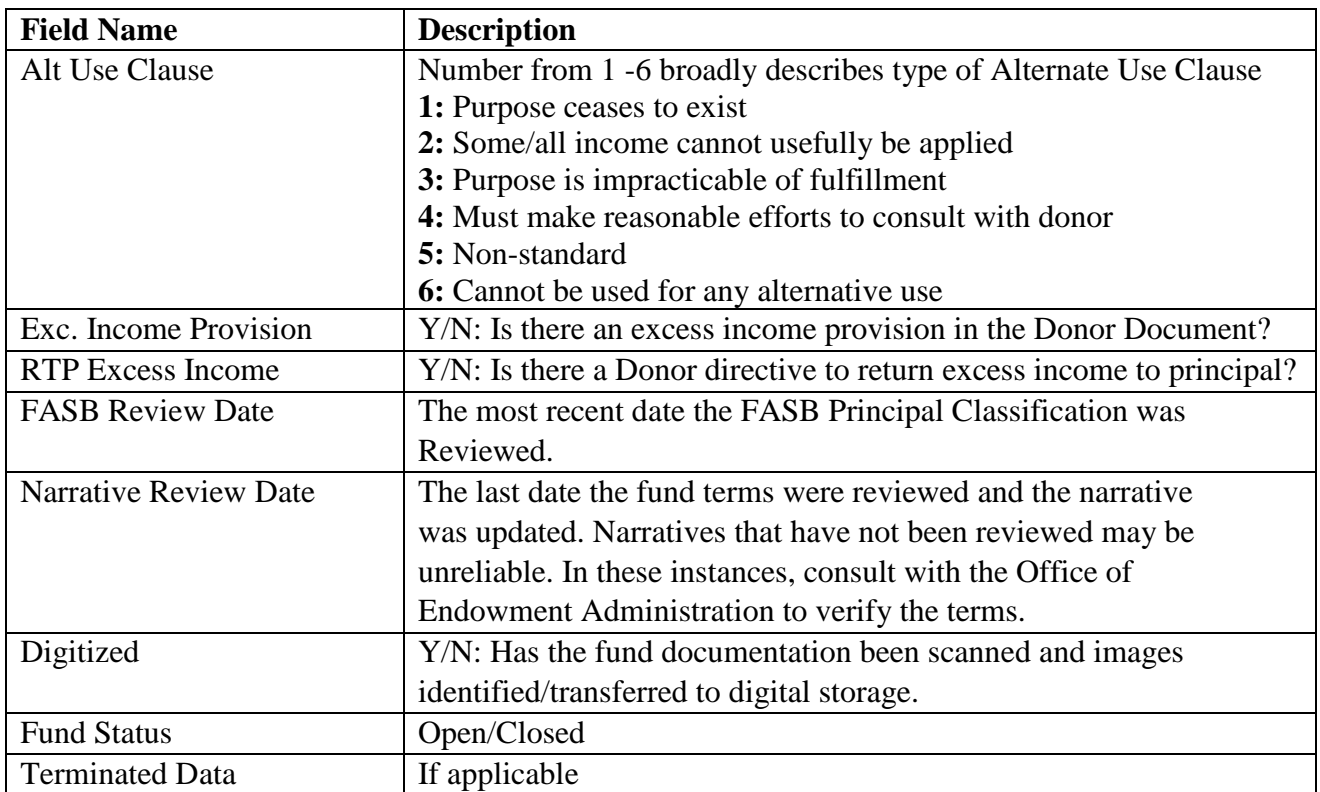

## **Report Results Navigation:**

Navigation and download options appear at the top of the report screen.

## **NAVIGATION BAR**

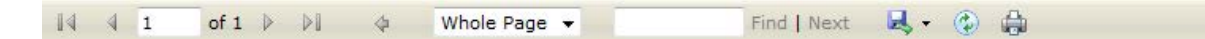

#### **Page Navigation**

 $\frac{1}{4}$  4 47 of 194  $\blacktriangleright$ DI.

These navigation buttons allow quick access to the first, last, next or previous page. The number in the white box indicates the page you are currently viewing. A new value can be entered to jump to a specific page.

#### **Magnification**

Whole Page  $\blacktriangledown$ 

Change the zoom by selecting whole page or a magnification percentage.

#### **Search**

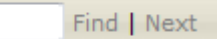

To Search within your Report/Results screen type into the Search box and click Find. Click Next to locate the next instance of the value.

#### **Download / Export**

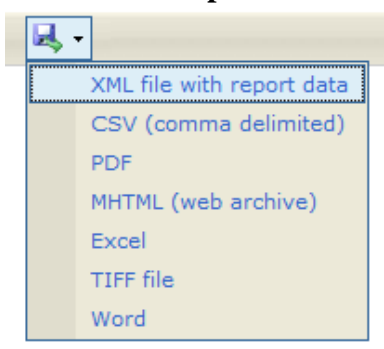

Select your desired download/export format from the drop down list. (PDF and Excel are the most common.) Click Export to export the report to the selected format. A new window will appear with your report shown in the desired format. It can then be saved using the options for that application.

#### **Refresh**

⊛

Click this icon to refresh the data on your screen.

#### **Print**

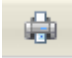

Click this icon to print the report. Note that the screen pages listed at the top page are different than the printed number of pages; use the print preview option to know for sure how many pages you are about to print.

## **Purpose Codes**

```
100 -General Purpose - College
101 -General Purpose - A & S
107 -General Purpose - Tuck
108 -General Purpose - Medical
109 -General Purpose - Thayer
150 -Alumni Fund Campaign
200 -Academics
201 -Professorship - Arts & Sciences
207 -Professorship - Tuck
208 -Professorship - DMS
209 -Professorship - Thayer
220 -Faculty Clusters
250 - Instruction (Class of 1925)
300 -Libraries
350 -Hopkins Center
360 -Hood Museum
500 -Prizes and Other Awards
520 -Scholarships (General)
540 -Scholarships (Club and Class)
560 -Student Loans
580 -Fellowships
600 -Dick Hall's House
700 -Tucker Foundation
720 -Dartmouth Outing Club
730 -Athletics
745 -DAE-("Will to Excel Campaign")
760 -Student Services
800 -General Administration
850 -Plant and Plant Operation
900 -Multiple Purposes
```
#### **HELP:**

If you need **help signing in** or have Fundriver system questions, please contact I**nstitutional Accounting** at [Endowment.Fund.System@Dartmouth.EDU](mailto:Endowment.Fund.System@Dartmouth.EDU)

If you have **questions regarding endowment funds**, please contact **Endowment Administration staff**.

If your Fundriver Session has Timed out after a period of inactivity and you wish to continue working in Fundriver, please **Close the Program,** open your Browser, and Enter Fundriver as if you were signing in for the first time. Using the "Log In" button when Timed Out will not allow you to access Fundriver. You need to enter using Dartmouth credentials.

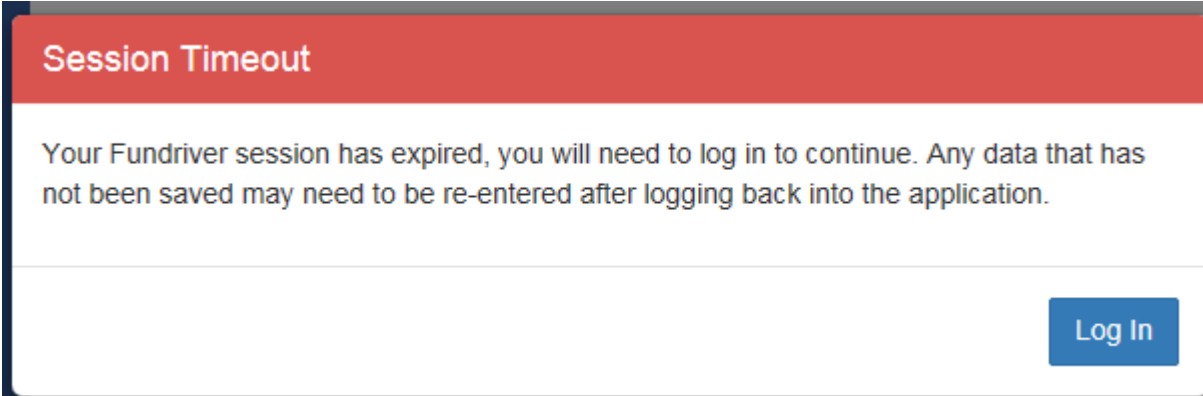

### **To End your session in Fundriver:**

Click the drop down Arrow next to your Name at the Top Right-Hand Corner of the screen. Highlight "**Logout"** and Click. Close your Browser..